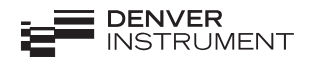

#### **Volumetric Karl Fischer Titrator Model 375** User's Guide

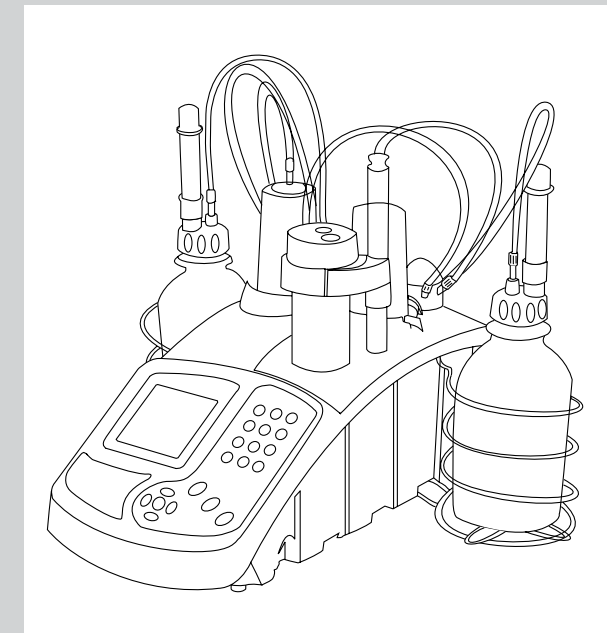

# **Contents**

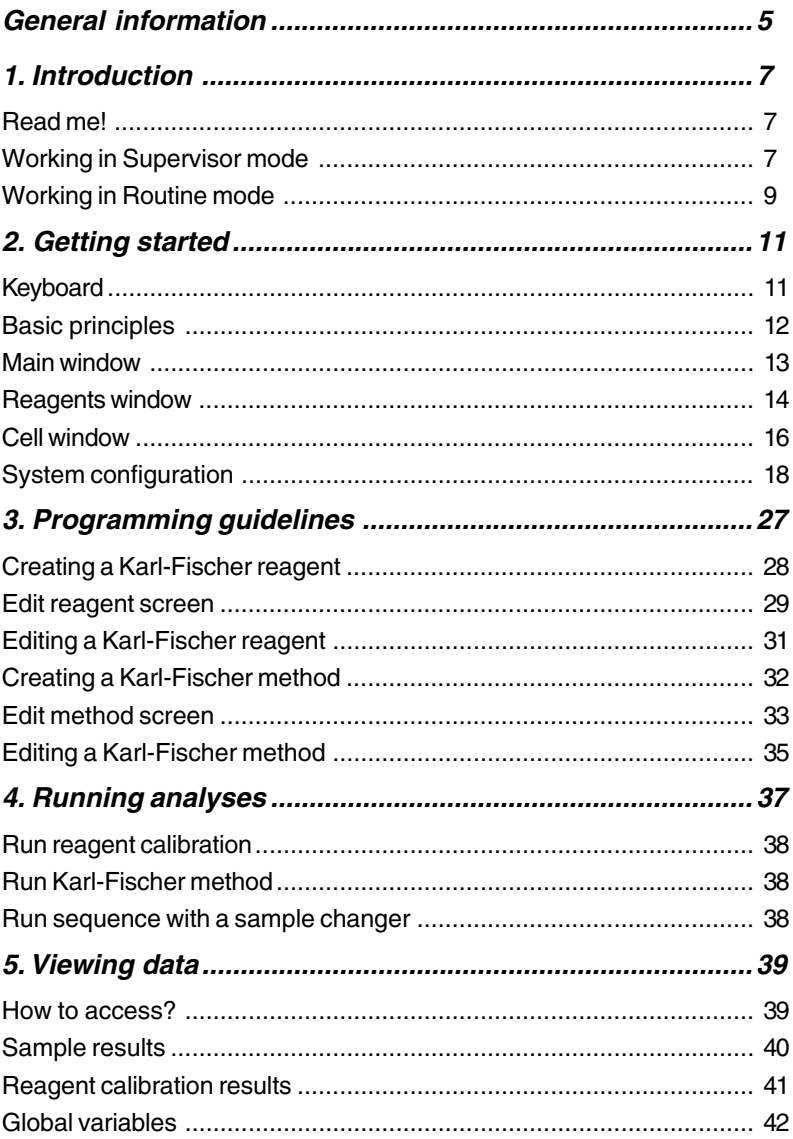

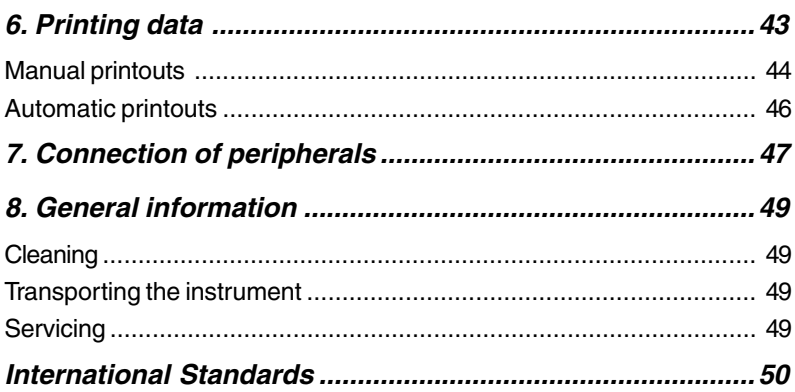

# **General information**

### Safety Information

Please read this entire manual before unpacking, setting up, or operating this equipment. Pay attention to all danger and caution statements. Failure to do so could result in serious injury to the operator or damage to the equipment. To ensure that the protection provided by this equipment is not impaired, do not use and do not install this equipment in any manner other than that specified in this manual.

#### Precautionary Labels

Read all labels and tags attached to the instrument. Personal injury or damage to the instrument could occur if not observed.

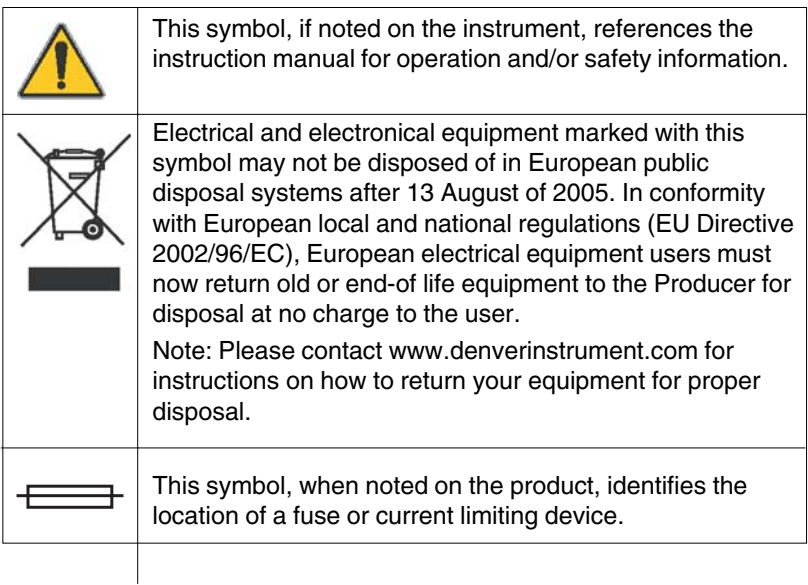

#### **Warning !**

The Model 375 has been developed to meet the requirements of volumetric titration applications. It is therefore aimed at experienced users who have the knowledge required to operate the instrument and implement the security instructions enclosed. Please remember that the Model 375 must not, under any circumstances, be used to perform tests on living beings.

We accept no responsibility for using the Model 375 and its peripheral devices under conditions that are not specified in this User's Guide and associated Reference Manual.

# 1. Introduction

# **Read me!**

The interface of the Titration Workstation has been specially designed to clearly guide you through every step of the programming and running of the analyses, whether you are a supervisor or a routine user.

An important part of this interface is to check and control the presence of different elements necessary to run the defined application.

# Working in Supervisor mode

When programming in **"SUPERVISOR"** mode, it is recommended to work in stages. These stages should be carried out in the order described below:

### To program a method

#### **1. Define reagents**

Identify reagents to be used for the analysis.

Reagents can be created from the following lists, Catalogue, Other, Copy from. When creating the reagent, define if reagent calibration is required (or titre entered manually), if yes specify the "periodicity" of the calibrations and the calibration method. Refer to chapter 3.

#### **2. Create a new method or Edit a pre-programmed one**

Create the Karl-Fischer titration method to be used for the analyses. Enter the parameters required to calculate the results, refer to chapter 3. When you have finished programming, select the method or preprogrammed application.

If a sample changer is to be used, declare the sample changer and enter the sample changer parameters in the Configuration menu.

#### **3. Check icons**

The following icons indicate the exact state of your working system.

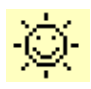

#### **Sunny icon**:

Everything is OK. Run the method or sequence. **A Sunny icon is required to run the method**.

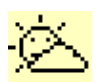

#### **Cloudy icon**:

Action required within 12 or 24 hours. For example calibration and/or reagent bottle exchange.

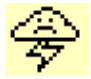

#### **Stormy icon**:

Reagent calibration date elapsed or reagent not installed.

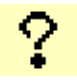

#### **Question mark**:

It is a programming error, reagent is not defined in the selected method. Revise the method programming.

Refer to Reagent window.

**When a Stormy or a Question mark icon appears, press 1 "Check". The Titration Workstation will automatically guide you through the operations necessary to solve the errors encountered**.

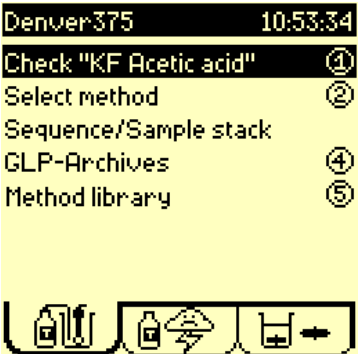

#### **4. Running methods**

To run a method or sequence, refer to chapter 4.

**8** Chapter 1

# Working in Routine mode

In **"ROUTINE"** mode you are guided at every step, thanks to the cleartext messages and the icons present on the large graphic display.

### Access methods

A Routine operator has access to all the displays for *checking* purposes.

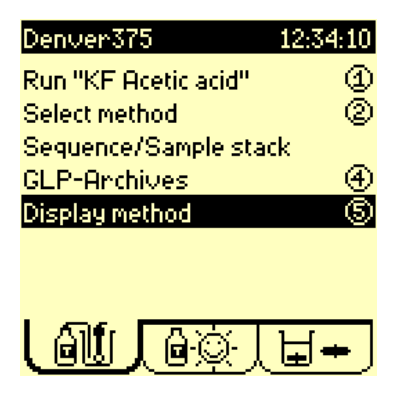

### Running methods

When working in **"ROUTINE"** mode, it is necessary to install your titration system according to the selected method or sequence, prior to run a method or sequence.

#### **1. Select the method or sequence**

Refer to chapter 4.

#### **2. Check icons**

These icons indicate the exact state of your working system (see previous page).

#### **3. Running methods**

To run a method or sequence, refer to chapter 4.

Chapter 1

# 2. Getting started

## **Keyboard**

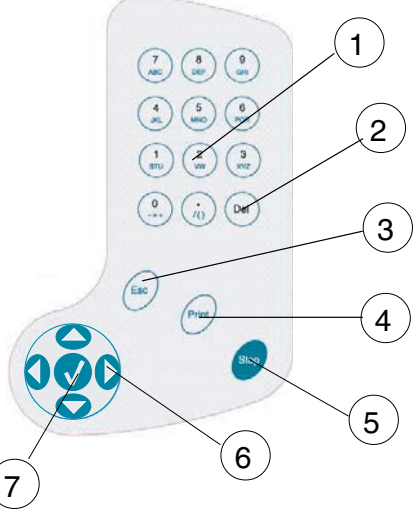

- 1. Alphanumeric keypad to enter data and parameters on the same principle as mobile telephones. These keys can also be used for quick access to the different menus; refer to the display on the following page.
- 2. **Del**: deletes the character on which the cursor is positioned. Operator may end a Start timer delay or a Delay after addition, end the analysis before the max. volume have been reached, if he considers his analysis finished. Calculations are performed.
- 3. **Esc**: returns to the previous screen.
- 4. **Print**: prints the data concerning the screen displayed.
- 5. **Stop**: stops an analysis or a burette function. Press this key for 3 seconds in the Main window to gain access to the setup parameters.
- 6. RIGHT, LEFT, UP, DOWN arrow keys are used to move to different options within the menus.
- 7. ✓: confirms a data entry, a message or a function asked for by the user.

# Basic principles

When the instrument is switched on, the Main window is displayed. When the instrument is switched on for the first time the screen will be as follows:

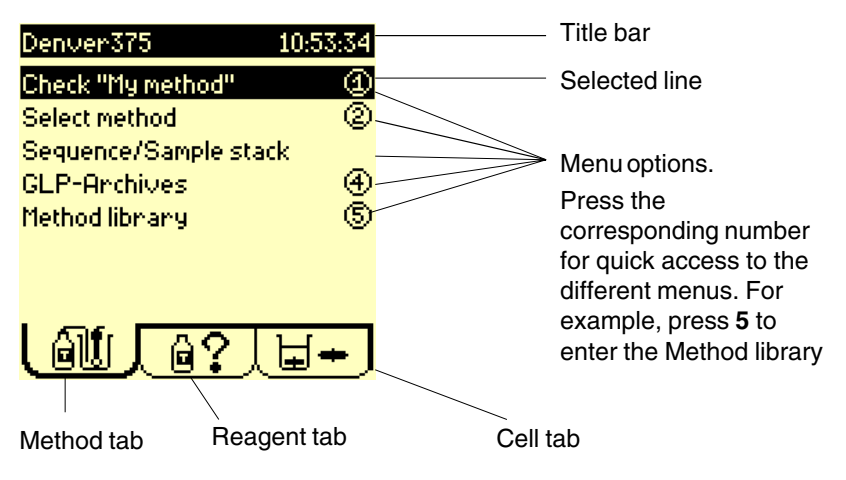

If required, you can adjust the contrast of the display by:

- pressing **0** to increase the brightness,
- pressing **7** to decrease the brightness.

The title bar in the menu indicates the instrument name and the actual time. You will be shown how to personalise the name and adjust the time further on in the manual.

The RIGHT and LEFT arrow keys allow you to move from one tab to the other and enter the Reagent and Cell menus.

• Work your way through the 3 tabs, then back to the Main window.

The UP and DOWN keys allow you to select a line. To enter an option, select the line, and press  $\checkmark$ . You can also press the corresponding numerical key.

• Press **5** or select the line Method library and press 3 to enter the Method library screen. Press **Esc** to return to the Main window.

## Main window

When the instrument is switched on the Main window is displayed.

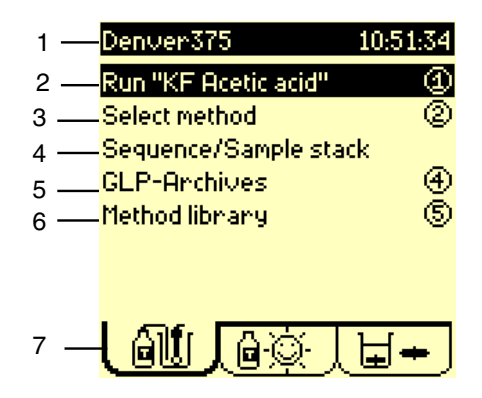

- 1. **Title bar**: indicates the instrument name and the current time.
- 2. **Check** or **Run**: check or run the selected method /sequence. The method can be run when a sunny icon is displayed in the Reagent tab. **If a stormy icon is displayed, activate the "Check" command. The Titration Workstation will automatically guide you through the necessary operations required to solve the problem(s)**.
- 3. **Select method**: select method to be used for the analyses.
- 4. **Sequence/sample stack**: if a Sample Changer is used and declared in the Configuration menu, program the sample stack. Select or edit the sequence.
- 5. **GLP-Archives**: access GLP tables and visualise the stored method sample results and global variables.
- 6. **Method library**: supervisor use only: create, edit, reset and delete methods to correspond to your specific needs. Or **Display methods -** routine use only : display the main parameters of the selected method.
- 7. **Method tab**: Animated icon indicates when a method/sequence is running.

### Reagents window

Use the **RIGHT** arrow key to move to this window.

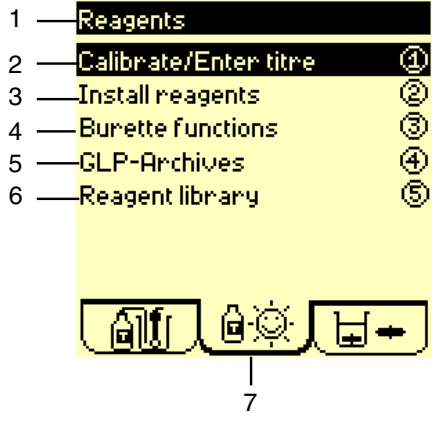

- 1. **Title bar**: indicates the name of the window.
- 2. **Calibrate/Enter titre**: determine the concentration of the titrant (titre) by running a calibration or by entering the titre manually.
- 3. **Install reagents**: install or replace reagent in a method or sequence.
- 4. **Burette functions**: fill, empty, flush, rinse and replace burette. Global flush of all installed burettes simultaneously.
- 5. **GLP-Archives**: access GLP tables and visualise the stored reagent calibration results.
- 6. **Reagent library** supervisor use only: create, edit, reset and delete reagents to correspond to your specific needs.
- 7. **Reagent tab**: reagent status icon indicates the state of the reagent system. Four types of icons can be displayed.

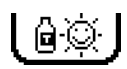

Sunny icon. The reagent calibration or manual entry of the titre has been performed on the reagent present in the current method/sequence.. Everything is just right!

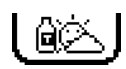

Cloudy icon. The reagent calibration on the reagent present in the current method/sequence. should be performed within 12 or 24 hours. The expiry date of the reagent present in the system will elapse in less than one week.

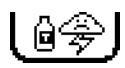

Stormy icon. The reagent calibration or the expiry date has elapsed for the reagent present in the current method/ sequence.

If acceptance limits have been set for the calibration: at least one calibration result lies outside the programmed acceptance limits.

The reagent present in the current method/sequence has not been installed.

Check the sequence or method, (press **1** in the Main window). The instrument prompts you to do the necessary operations. You are guided step by step.

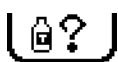

Question mark. There is a problem in the editing of the reagent system. You need to be in Supervisor mode to solve the problem. Check the sequence/method parameters of the reagent.

Check the sequence or method, (press **1** in the Main window). The instrument indicates the possible errors and prompts you to correct them until **?** disappears.

## Cell window

Use the **RIGHT** arrow key to move to this window.

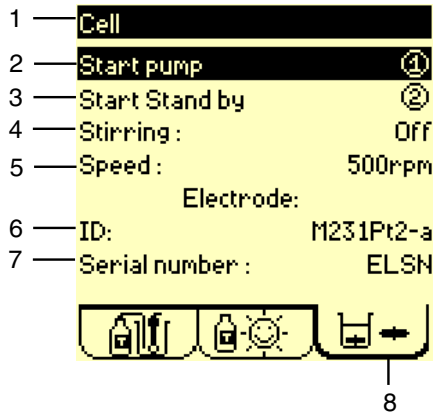

- 1. **Title bar**: indicates the name of the window.
- 2. **Start pump**: to fill the Karl-Fischer cell with solvent or the empty the Karl-Fischer cell.
- 3. **Start Stand by**: to maintain the cell ready for the next Karl-Fischer titration. During a Stand by, the cell is dried out permanently.
- 4. **Stirring**: command stirrer On/Off.
- 5. **Speed**: select the internal stirring speed, from 100 to 1100 rpm by steps of 50 rpm.
- 6. **Electrode ID**: to enter the name of the electrode used as indicating electrode of the Karl-Fischer titration (electrode connected to the Pt-Pt socket of the Titration Workstation).
- 7. **Electrode serial number**: to enter the serial number of the electrode used as indicating electrode of the Karl-Fischer titration (electrode connected to the Pt-Pt socket of the Titration Workstation).
- 8. **Cell tab**: animated icon indicates when the magnetic stirrer or propeller is operating.

### Apply stirring

- 1. Select Stirring = ON,
- 2. Press ✓ in the field Speed and select a stirring speed.

### Fill the Karl-Fischer cell with solvent

- 1. Press **1** (Start pump).
- 2. Press the Titration Workstation filling cell button (Fig. 1) then

press √ or **Stop** to stop the pump.

#### Empty the Karl-Fischer cell

- 1. Press **1** (Start pump).
- 2. Press the Titration Workstation emptying cell button (then

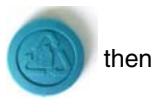

press ✓ or **Stop** to stop the pump.

## **System configuration**

Proceed as follows to configurate your workstation

- 1. Press **Stop** for 3 seconds in the Main window to enter the Setup menu.
- 2. Supervisor code:

Entering a Supervisor code enables you to differentiate between the 2 operator modes: Routine and Supervisor: In Routine mode, the user is able to select and run methods. In Supervisor mode, the user can create, edit, select and run methods. A Supervisor code is also used to protect your parameters from any unwanted changes.

- Continue without entering a Supervisor code.
- 3. Press 1 to enter the Configuration menu.

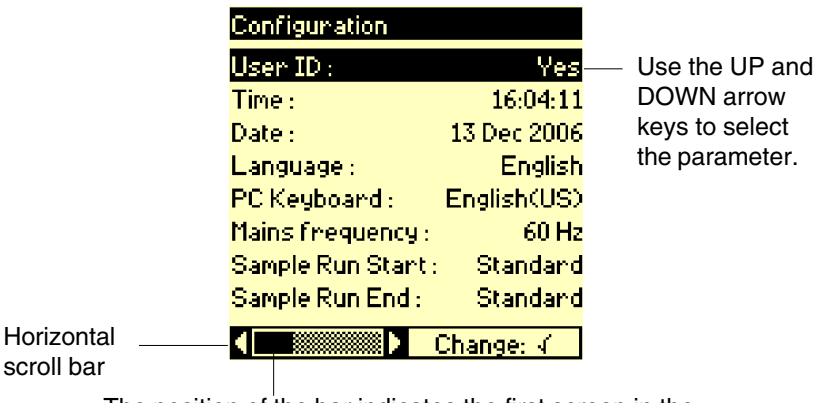

The position of the bar indicates the first screen in the Configuration menu. Use the RIGHT arrow key to move to the next screen.

4. Press the RIGHT arrow key.

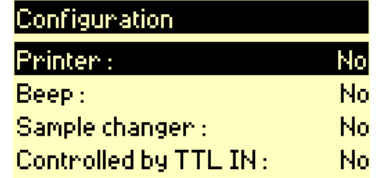

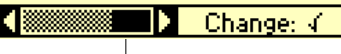

- $\Box$  The position of the bar indicates - the last screen in the<br>Configuration
- 5. Press the UP arrow key. Configuration menu.

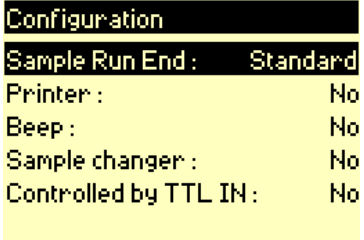

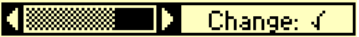

6. Press the LEFT arrow key to return to the first screen in the Configuration menu.

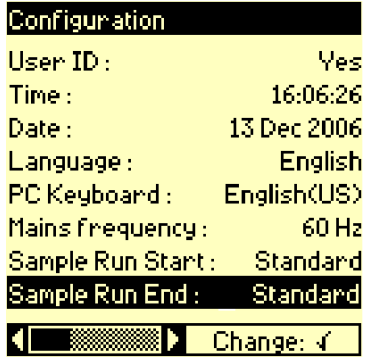

### Choosing the language

Choose your language for displays and printouts in the following way:

- 1. Use the UP and DOWN arrow keys to select the Language line.
- 2. Press  $\checkmark$  to change a parameter as indicated at the bottom of the screen.

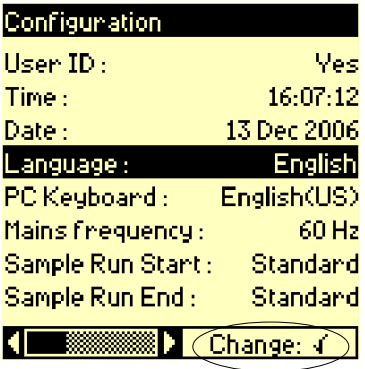

3. Select the language.

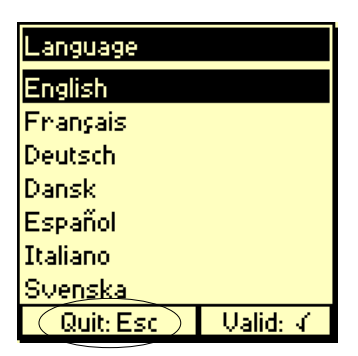

**Esc** allows you to leave the screen without changing the language.

### Setting the date and time

The current date and time are entered in the following displays:

1. Select Time.

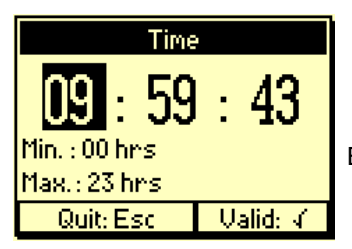

Enter the hours (from 00 to 23).

2. RIGHT arrow key.

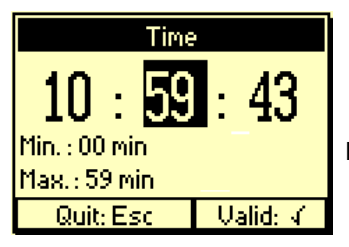

Enter the minutes (from 00 to 59).

3. RIGHT arrow key.

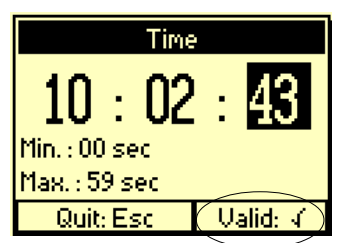

Enter the seconds (from 00 to 59).

The LEFT arrow key allows you to return to the previous screen to modify an entered value.

4. Press ✓ to confirm (as indicated on the screen).

5. Select Date.

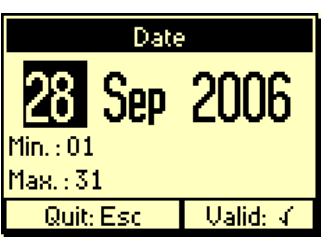

Enter the day (from 00 to 31).

6. Press RIGHT arrow key.

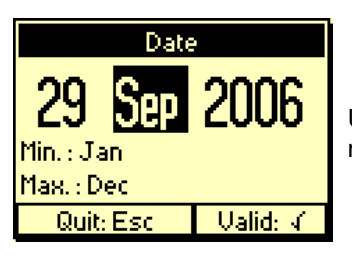

Use the UP/DOWN keys to select the month.

7. Press RIGHT arrow key.

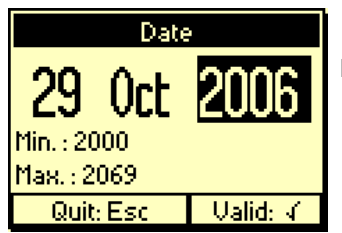

Enter the year (from 2000 to 2069).

8. Press ✓.

### Customising the workstation

You can assign a name to your workstation, which will be permanently displayed in the title bar of the Main window . Typing the name will allow you to get used to using the instruments keypad.

- 1. Before leaving the Configuration menu:
	- Select PC keyboard,
	- select English (US)

This allows you to use a QWERTY keyboard.

- 2. Press **Esc** to return to the SETUP menu.
- 3. Press **3** (Customise ).

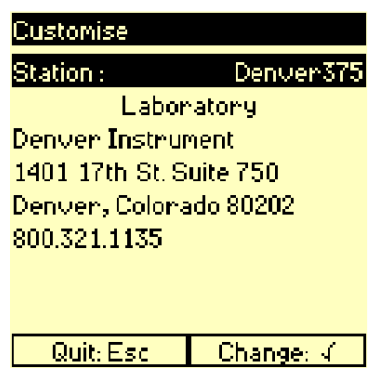

4. Press  $\checkmark$  to select the Station parameter.

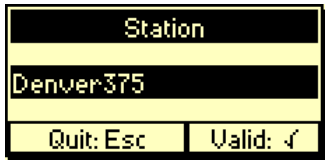

- 5. To replace "Denver375" by "Chem.lab-1", proceed as follows:
	- Press **7** until the letter "C" appears, then release the key. The cursor moves to the next position.

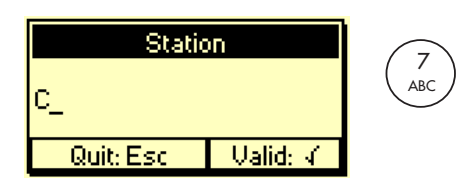

- Press 9 until the letter "h" appears.
- Continue until you have entered (em.lab-1).
- To correct a typing error, proceed as follows:

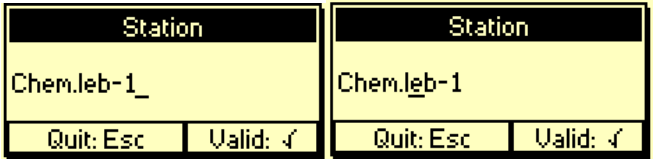

Press the LEFT arrow key to position the cursor on the letter "E". Press 7 to enter the letter "A".

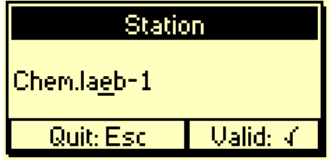

The letter E has been inserted between the letter "A" and the letter "B".

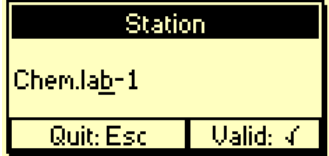

Press **Del** to delete the "E".

• Press √ to confirm the entry.

- 6. You can also use a PC keyboard to enter alphanumeric characters.
	- Connect the PC keyboard to the 6-pin plug situated on the left hand side of the instrument.

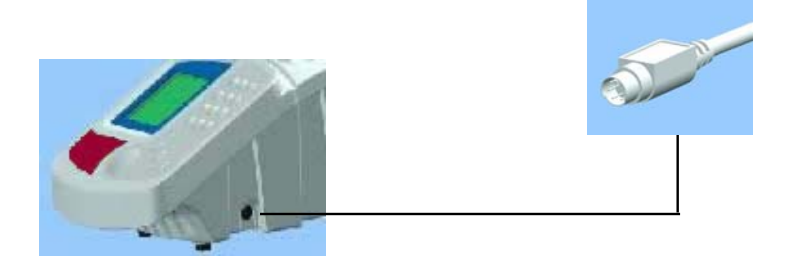

- Select the line Denver Instrument. This line is used to enter information concerning the workplace, user(s) name(s), location, address etc.
- Enter the text using the PC keyboard (maximum of 32 characters can be used). If the characters shown on the display do not correspond to the ones typed on the keyboard, redefine your keyboard type. To do this, press **Esc** then **1** and select PC keyboard.
- Press ✓ to confirm.

You have now finished the getting started section. Press **Esc** to leave the Customise screen, then press **5** to quit the SETUP menu.

Chapter 2

# 3. Programming guidelines

Only the Supervisor is allowed to program the Reagent and Method menus.

To select the Supervisor mode, press **Stop** for 3 seconds in the Main window and enter the Supervisor code. Press **5** (Exit) and select Return in mode = Supervisor.

#### ✶ IMPORTANT ✶

For first time users, it is recommended to program the instrument as follows:

#### 1. **Create the Karl-Fischer reagent** to be used during the titration.

Then finally,

2. **Create the Karl-Fischer method**, which will consequently use the reagent created in the first step of programming.

**Once you have finished programming, make sure that NO question mark "?" is displayed in the Reagent tab!**

## Creating a Karl-Fischer reagent

1. Press **5** Reagent library then **1** New reagent.

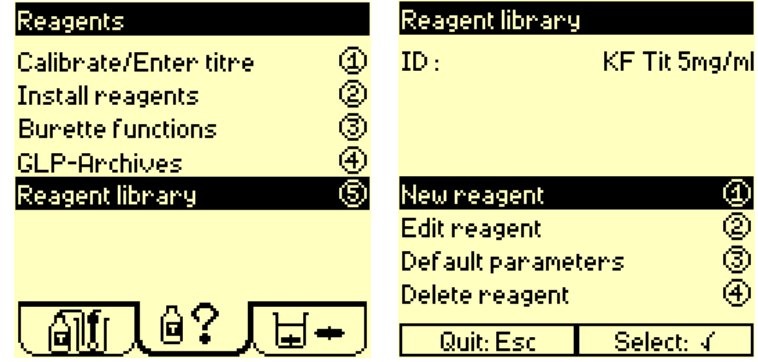

- 2. Press√in the New reagent screen.
- 3. Select From = Other. The option  $F \cap m = C a t a l o q u e$  allows you to create a reagent from a list of commonly used reagents.
- 4. Press  $\checkmark$  in the ID field and enter the reagent name (up to 16 characters).
- 5. Enter the "approximate" titre in mg/ml of the reagent (5 characters) in the Target titre field. The reagent concentration unit is mg/ml (cannot be changed).
- 6. Press **1** twice to create the reagent.
- 7. Edit the reagent parameters (see next page).

# Edit reagent screen

- 1. Press **5**Reagent library.
- 2. Press √ and select the reagent to be edited from the list.
- 3. Press **2** Edit reagent.

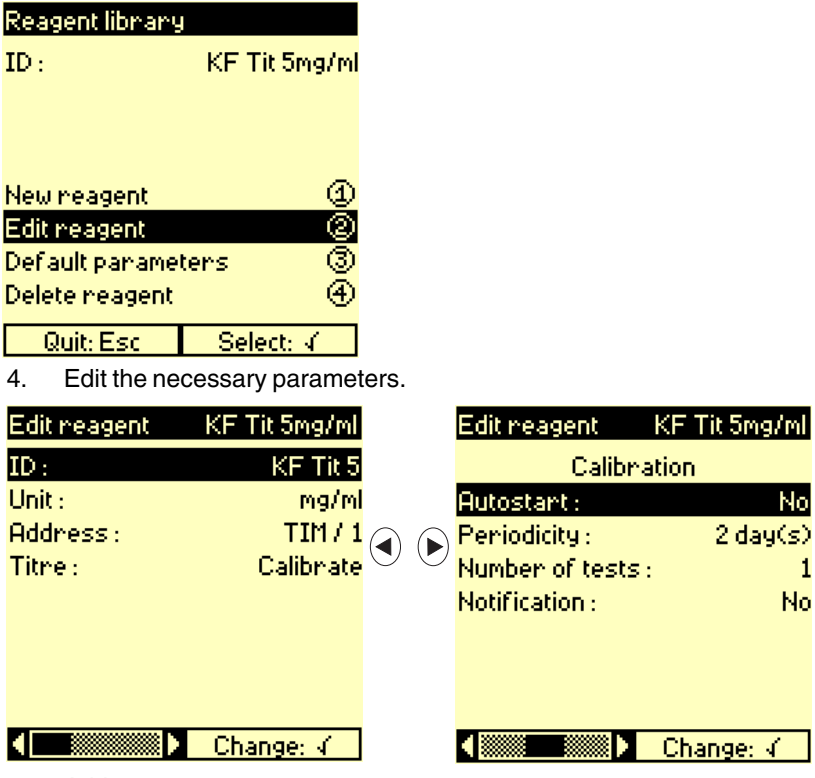

- a. Address: Indicates the location of the burette containing the reagent: TIM/1 (position 1 on the Titration Workstation).
- b. Select Titre = Enter or Calibrate, Select Enter if you already know the titrant concentration and do not wish to perform a calibration. Select Calibrate, if you wish to perform a calibration. Enter the calibration parameters; see next page.
- c. Select how the titration will start after injection of the sample: - automatically by detection of a measurement change (select  $Autostart = Yes$ ) - or manually. The titration will start after addition of the sample to the Karl-Fischer cell and keystroke on a validation key (select  $Autostart = No$ ).
- d. Enterthe Periodicity.

Indicates the maximum period of time between two calibrations. If the period of time has elapsed, calibrations can no longer be performed using this titrant.

e. Enter the Number of tests.

This is the number of times the calibration method will be repeated, i.e. the number of beakers to prepare for the calibration.

f. If you want a message to be displayed upon starting the calibration (example: place the standard in the cold zone of the oven), select Notification = Yes then enter the message  $(3 \text{ lines of } 32)$ characters maximum).

## Editing a Karl-Fischer reagent

1. If  $T$  it  $r e = Ca l$  ib  $r a t e d$ , enter the reagent definition parameters and go to the last Edit reagent screen.

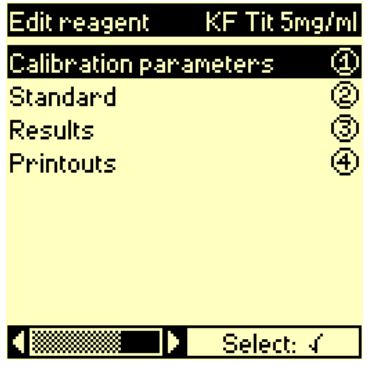

2. Press **1**:

To enter Calibration parameters: general parameters used during the calibration.

3. Press **2**:

To enter S t a n d a r d parameters concerning the standard solution used for the calibration.

4. Press **3**:

To enter the  $R$  e sults parameters concerning acceptation criteria that you can set on the results.

5. Press **4**:

To enter P r i n t o u t s parameters defining the calibration report to be printed.

# Creating a Karl-Fischer method

1. Press **5** Method library then **1** New method.

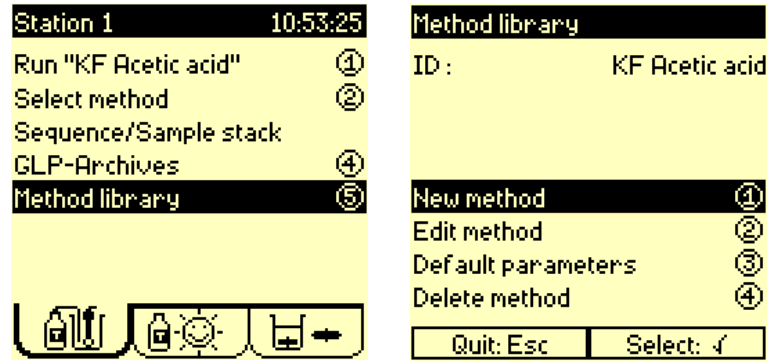

- 2. Press ✓ in the ID field.
- 3. Enter a method name (up to 16 characters).
- 4. Press **1**.
- 5. Edit the method parameters (see the next page).

## Edit method screen

- 1. Press **5**Method library.
- 2. Press ✓, select the method to be edited from the list then press **2** Edit method.

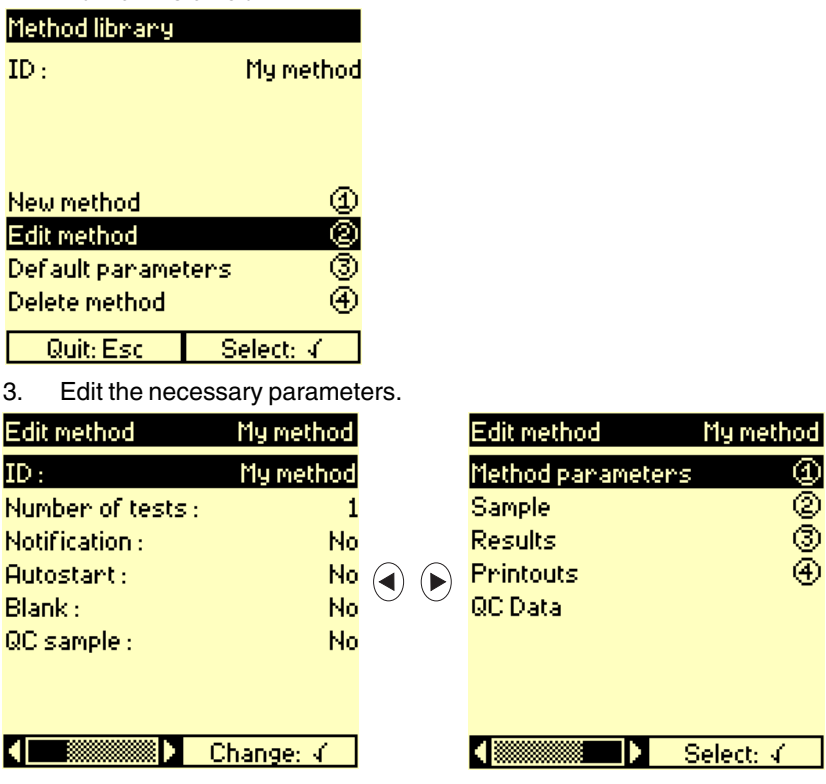

- a. Enter the Number of tests, i.e. the number of times the method is to be repeated for the same sample.
- b. If you want a message to be displayed upon starting the method (example: place the standard in the cold zone of the oven), select Notification = Yes then enter the message  $(3 \text{ lines of } 32)$ characters maximum).
- c. Select how the titration will start after injection of the sample: - automatically by detection of a measurement change (select  $Autostart = Yes$ ) - or manually. The titration will start after addition of the sample to the Karl-Fischer cell and keystroke on a validation key (select  $Autostart = No$ ).
- d. Blank: A blank or blank sample is usually a solvent used to dissolve or dilute the sample. This blank may contain traces of water. Select Yes for Blank when you want to subtract the volume of titrant used to titrate the solvent from the volume found for the dissolved or diluted sample.
- e. QC sample: the concentration of a QC sample is known accurately and the composition is close as possible to that of the samples to be analysed. QC measurements enable you to perform quality control tests on the method used. Refer to the Reference Manual for more information concerning this option. Select Yes for QC s a mp L e to perform measurements on QC samples.

# Editing a Karl-Fischer method

1. Go to the last Edit method screen.

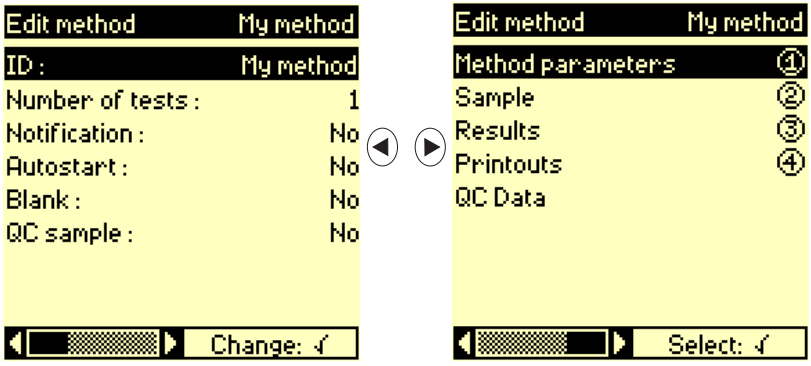

2. Press **1**:

To enter the Method parameters: general parameters concerning the reagent (when required) used by the method and the titration parameters.

3. Press **2**:

To enter the Sample parameters: concerning the preparation of the sample to be analysed.

4. Press **3**:

To enter the  $R$  e s  $u$  l t s parameters defining the results, the acceptation criteria that you can set on the results.

5. Press **4**:

To enter the P r i n t o u t s : parameters defining the analysis report to be printed.

6. Press **5**:

To enter the  $QC$  data (only available when  $QC$  sample = Yes): quality control parameters required when using QC samples.

Chapter 3

# 4. Running analyses

#### ✶ IMPORTANT ✶

Before pressing the **Run** key, check the following points listed below:

- 1. Select the method by pressing **2** in the Main window or select the sequence by pressing **3** in the Main window. If you want to run a sequence, the sample changer and the sample parameters must be defined in the Configuration menu. Contact your supervisor if necessary.
- 2. If a **Question mark "?" is present in the reagent tab**. Programming error due to missing reagent parameters. Contact your supervisor.
- 3. Prepare the Karl-Fischer cell. Refer to the Karl-Fischer Installation guide or Model 375 Installation form.
- 4. **Connect** the double metal electrode to the **Pt-Pt** socket of the Titration Workstation.
- 5. **Install reagent(s)**.
- 6. Before running analysis or between sample runs, you can activate the Stand by function in order to maintain permanently the cell ready for analysis. Press **2** in the Cell window.
- 7. **Run the analysis** when a Sunny icon is visible in the reagent tab.
- 8. **Run a reagent calibration** when a Stormy icon is visible in the reagent tab.
- 9. If you are unable to display the "Run" command due to the presence of a Stormy icon in the reagent tab, **activate the "Check" command**. The Titration Workstation will automatically guide you through the necessary operations required to solve the problem(s).

## Run reagent calibration

- 1. Select the method.
- 2. Connect the double metal electrode to the **Pt-Pt** socket of the Titration Workstation.
- 3. Install the reagent to be calibrated.
- 4. Enter the Reagents window.
- 5. Select **1** Calibrate/Enter titre. Press ✓ and select the reagent from the proposed list.
- 6. Press **1** to start the calibration.

### Run Karl-Fischer method

- 1. Select the method.
- 2. Connect the double metal electrode to the **Pt-Pt** socket of the Titration Workstation.
- 3. Install the reagent to be used to perform the analysis.
- 4. Display the Main window and press **1** to start the analysis.

### Run sequence with a sample changer

Refer to the Reference Manual of the Titration Workstation, topics "Running a sequence with a sample changer".

- 1. Select the sequence.
- 2. Install the sample changer and connect it to the **SAC** socket of the Titration Workstation using the cable, part no. A95A202. Refer to the User's Guide of the sample changer.
- 3. Connect the double metal electrode to the **Pt-Pt** socket of the Titration Workstation.
- 4. Install then calibrate the reagent to be used to perform the analysis. A Karl-Fischer titrant calibration cannot be part of a sequence.
- 5. Prepare the sample stack. Inject the sample in each beaker being analysed.
- 6. Display the Main window and press **1** to start the analysis.

# 5. Viewing data

### How to access?

The GLP-Archives (Good Laboratory Practice) command is available in each window:

- Main: press **4** to access,
- Reagents: press **4** to access.

The GLP-Archives window displays the method or reagent ID with the expiry date (reagent).

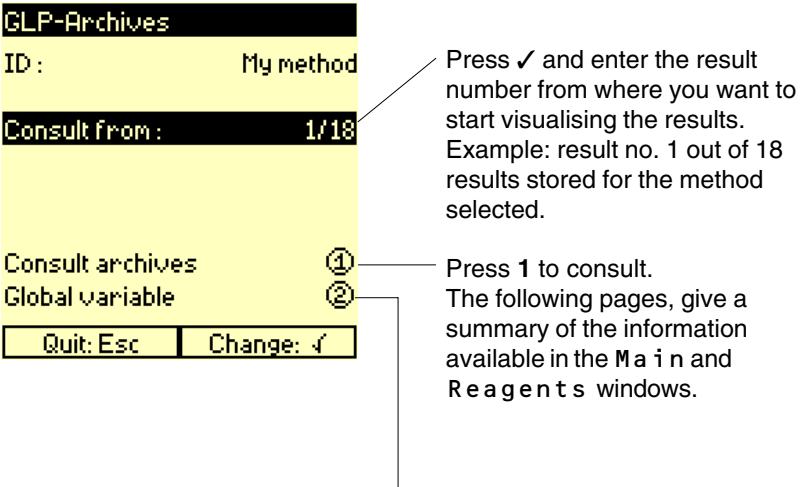

Press 2 to consult the global variables. Refer to the last page of this chapter.

## Sample results

The last 200 sample results are saved in the archives.

Once you have selected the method and the result (see previous page), the following data are displayed:

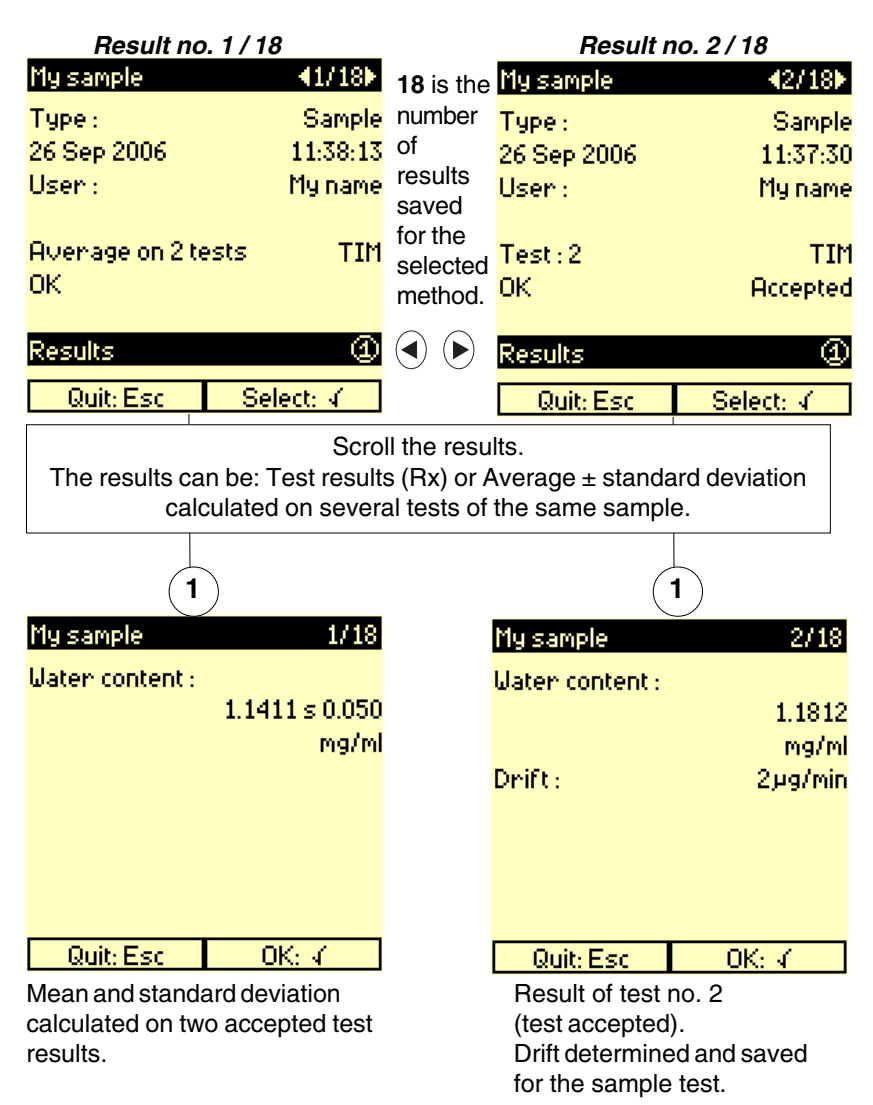

### **Reagent calibration results**

The last 100 reagent calibration results are saved in the archives. Once you have selected the reagent then the result (see first page of this chapter), the following data are displayed:

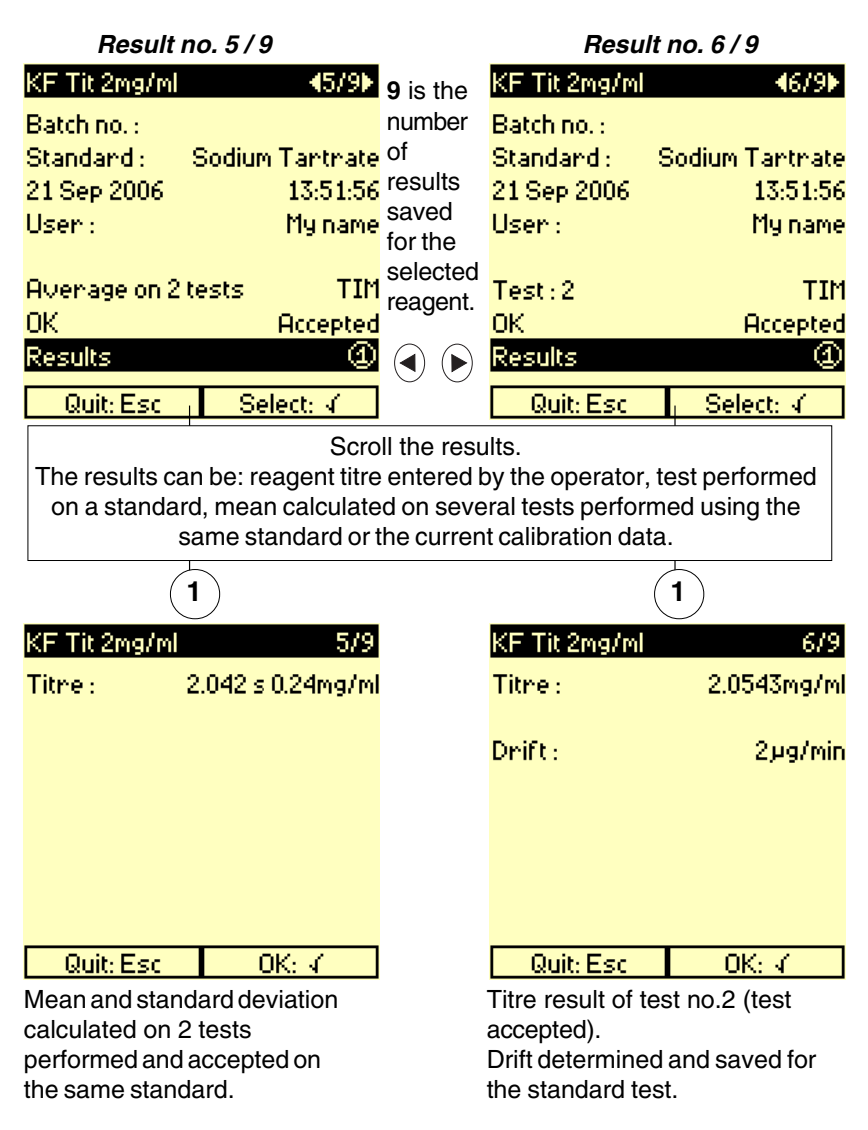

# Global variables

To view the G1 to G10 global variables:

- Enter the Main window.
- Press **4** (GLP-Archives).
- Press **2** (Global variable).

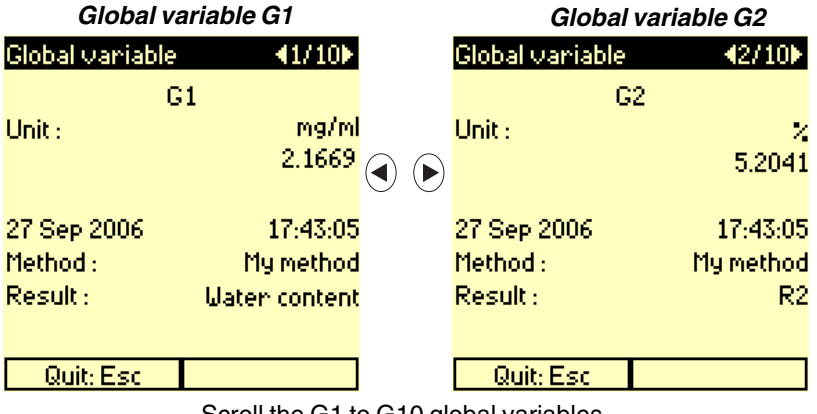

Scroll the G1 to G10 global variables.

# 6. Printing data

#### ✶ IMPORTANT ✶

Before printing, it is necessary to perform the following:

- 1. **Enter the Setup window**: press **Stop** 3 seconds in the Main window.
- 2. **Select the Printer**

```
Press 1.
In Configuration, select Printer = 80 columns and
Format = Listing or Page by Page.
```
3. **Enter User ID** (if required)

In Configuration, select  $User ID = Yes$ . You will be prompted to enter a user ID at the start of a run method. This ID will appear on the printouts.

4. **Customise the printout** (if required)

In Configuration, press **3**. In Customise, enter the name of your workstation (max. 4 lines of 32 characters). This information will appear as a header at the start of the printout.

#### 5. **For automatic printout - select a condensed or detailed printout**

In the Printouts screen of the Edit method/reagent, select  $\Delta$  betailed = High to obtain a full detailed printout. Select Low for condensed printout.

### **Manualprintouts**

#### Method library

Press **Print** , in the Main window to give you an overview of the methods available in the method list.

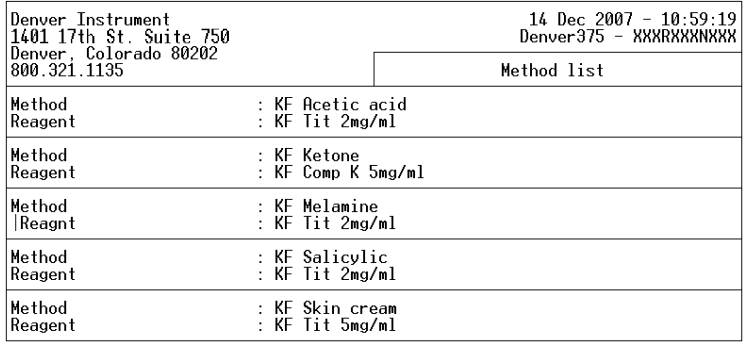

#### **Reagent library**

Press **Print** , in the Reagent window to give you an overview of the reagents available in the reagent list.

### Edit method data

In the Main window, press **5** Methodlibrary then **Print** to give you an overview of the parameters of the current programmed method. These are the parameters entered in the Editmethod screen (press **2** to access).

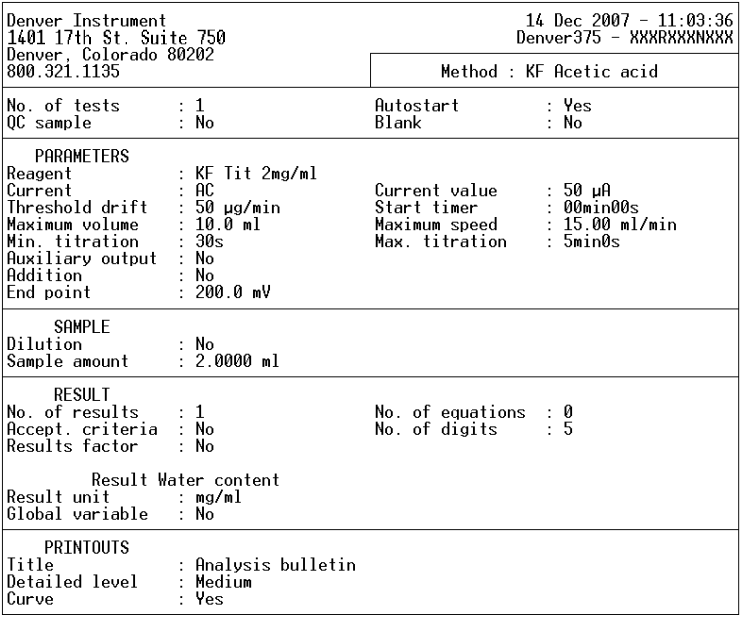

#### Edit reagent data

Press **5** Reagent library in the Reagent window then **Print** to give you an overview of the parameters of the current programmed reagent. These are the parameters entered in the Edit reagent screen (press **2** to access).

### **Automatic printouts**

The **Print** key is inactive during a titration or a reagent calibration.

**The resultsobtainedduringa "Run" areprintedautomatically** .

Depending on the option selected for Detailed in the Edit method/ reagent - Printout window, you will obtain different types of printouts.

#### **Example of a printout**

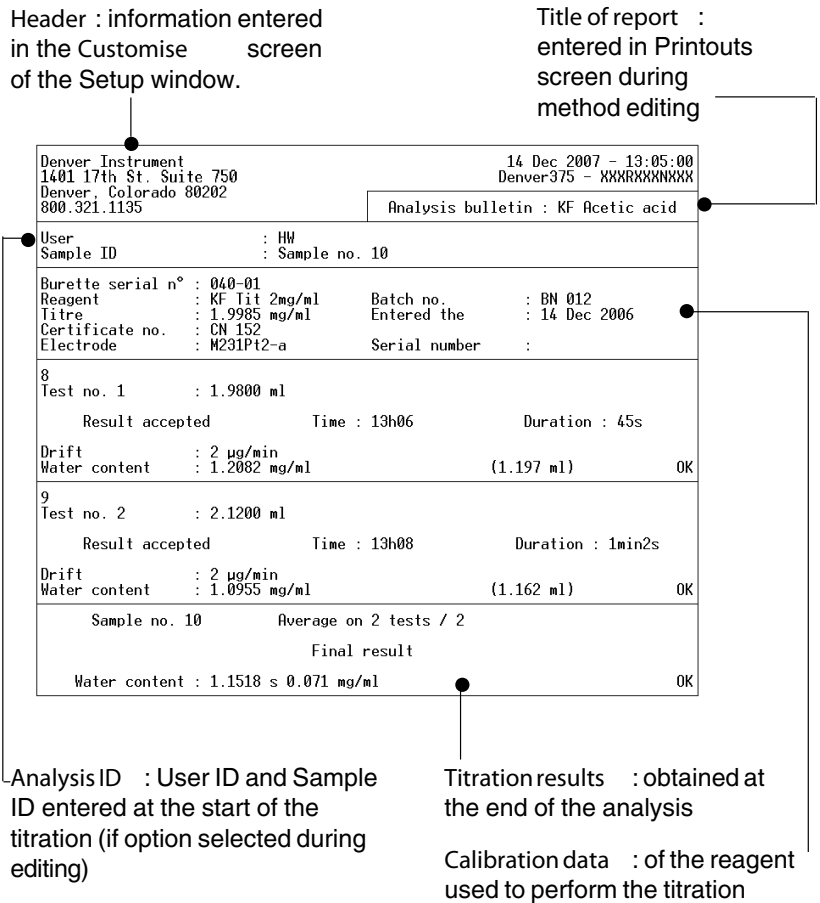

# 7. Connection of peripherals 7. Connection of peripherals

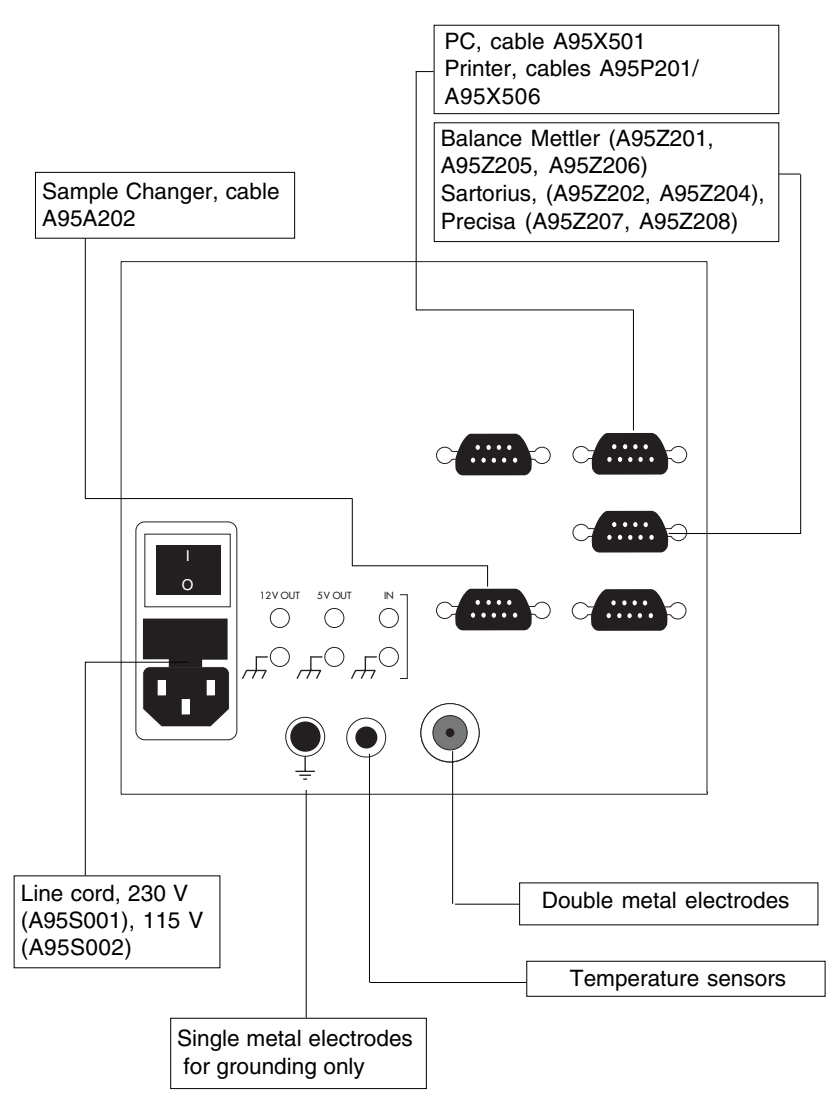

Connection of peripherals **47**

Chapter 7

# 8. General information

# **Cleaning**

The Titration Workstation requires minimum maintenance. The exterior surface can be cleaned with tepid water and wiped dry with a soft cloth. Never use another solvent unless you have first consulted your Denver Instrument representative

### Transporting the instrument

#### **Always use the packaging supplied by the manufacturer. IMPORTANT!**

Remove the metal rod before transporting the instrument.

Never pick-up or carry the instrument by the metal rod.

# **Servicing**

DO NOT ATTEMPT TO SERVICE THIS PRODUCT YOURSELF, except as noted in the Reference Manual. For servicing, please contact your **Denver Instrument service representative** at the address given below:

> Denver Instrument Company 1401 17th Street, Suite 750 Denver, CO 80202 303-431-7255 303-423-4831 FAX www.denverinstrumentUSA.com

\_\_\_\_\_\_\_\_\_\_\_\_\_\_\_\_\_\_\_\_\_\_\_\_\_\_\_\_\_\_\_\_\_ \_\_\_\_\_\_\_\_\_\_\_\_\_\_\_\_\_\_\_\_\_\_\_\_\_\_\_\_\_\_\_\_\_ \_\_\_\_\_\_\_\_\_\_\_\_\_\_\_\_\_\_\_\_\_\_\_\_\_\_\_\_\_\_\_\_\_ \_\_\_\_\_\_\_\_\_\_\_\_\_\_\_\_\_\_\_\_\_\_\_\_\_\_\_\_\_\_\_\_\_

or your local service representative:

General information **49**

# **International Standards**

 $\epsilon$ 

The Model 375 is in conformity with the provisions of:

- Low voltage directive 73/23/EEC, dated 19/2/73,
- EMC directive 89/336/EEC, dated 3/5/1989, 92/31/EEC, dated 28/4/1992,
- CE harmonisation directive 93/68/EEC, dated 22/7/1993.

following standards and severity levels of:

- EN 61010-1, 1995,
- EN 55011 (radio frequency interference) 1991, class A,
- EN 61000-3-2, 1995, class A,
- EN 61000-3-3, 1995,
- EN 61000-4-2, 1995, level 2 (4kV) with contact discharges and level 3 (8kV) with air discharges,
- EN 61000-4-3, 1996, level 1 (1V/m),
- EN 61000-4-4, 1995, level 2 (1kV) on AC power line and level 2, (0.5kV) on I/O signals,
- EN 61000-4-5, 1995, level 2,
- EN 61000-4-6, 1996, level 1 (1V),
- EN 61000-4-11, 1994.

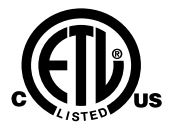

The Titration Workstation complies with the following standards: UL 61010A - 1 CAN / CSA C22 2 N° 1010.1 - 92.

### Chapter 8

913009.1 Rev. A